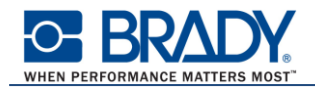

## ソフトウェアオンラインライセンスのアクティベーション手順

この文章は、ソフトウェアライセンス(オンライン版)のアクティベーション(有効化)の手順 およびライセンスの転送手順を説明しています。

## 概要

- CODESOFT2022 には、『ハードウェアキー』と『ソフトウェアキー』があります。
- ハードウェアキーは従来通りの USB キーです。 ハードウェアキーは、CODESOFT をインストールした PCのUSB ポートに接続して使用します。 アクティベーションは必要ありません。
- ソフトウェアキーを使用する場合は、アクティベーションが必要です。 アクティベーションとは、管理サーバーにアクセスして、そのソフトウェアのライセンスを有効に することを言います。
- ハードウェアキーを接続していない状態で CODESOFT を起動するとアクティベーションウィザ ードが起動されます。 ※ハードウェアキーを接続している場合は、ハードウェアキーのライセンスで起動されます。
- ソフトウェアオンラインライセンスは、ライセンスの転送が5回まで許されています。 また、アクティベーションは 2 回の救済措置が含まれます。 (救済措置:ライセンスを受けた PC が破損、紛失、盗難などの場合にライセンスを無効化せず に再アクティベートすること)

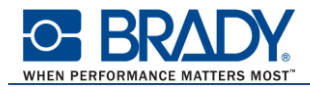

アクティベーション手順

※ ソフトウェアオンラインライセンスの場合、インターネットへの常時接続環境が必要です。

① CODESOFT を起動します。

License Manager が起動されますので 有効化 をクリックします。

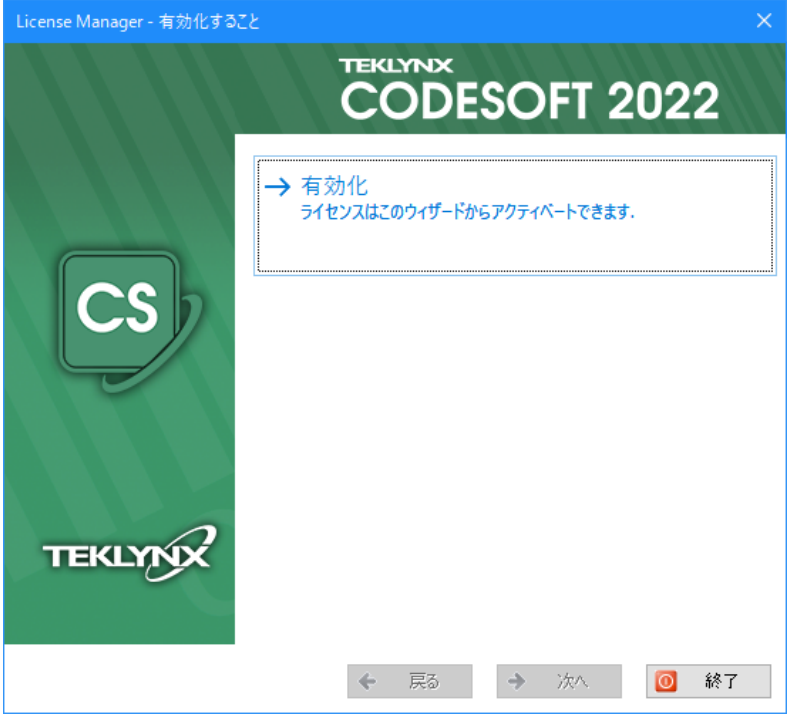

2 License Manager に「シリアル番号」および「パスワード」を入力し、 次へ ボタンをクリックします。

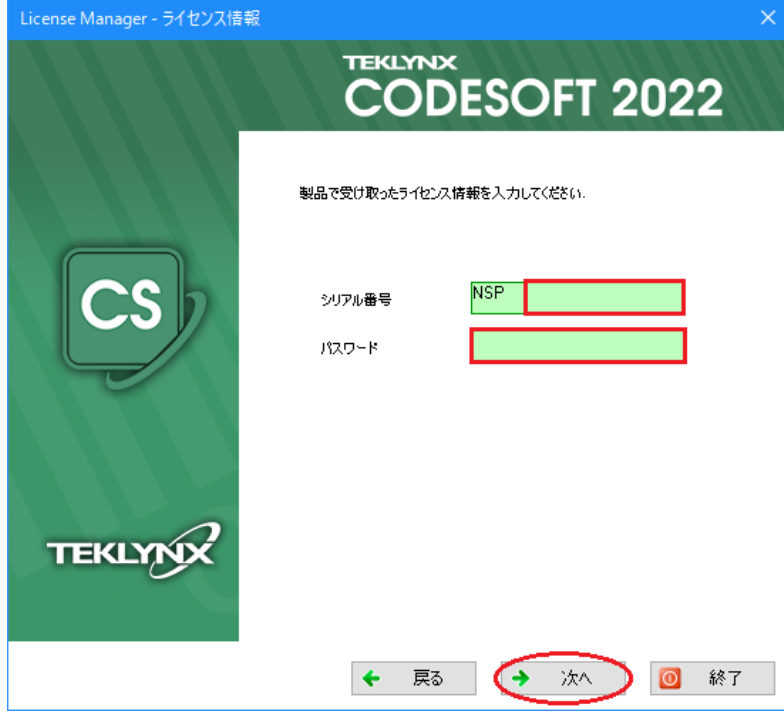

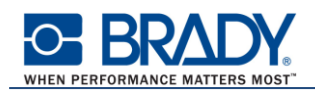

③ ソフトウェアオンラインライセンスをオフライン環境でアクティベーションしようとすると、下記のエ ラーが表示されます。

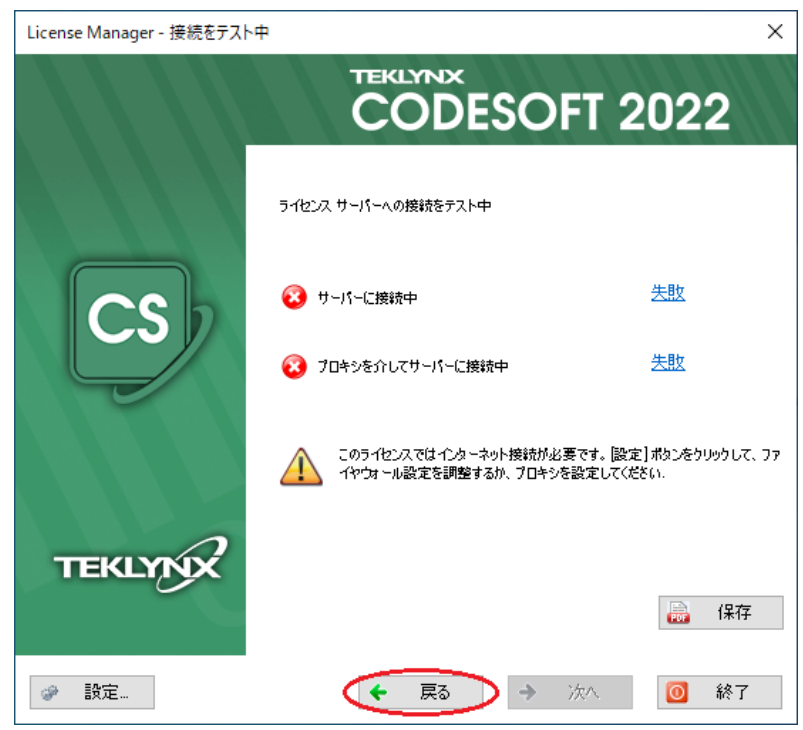

戻る ボタンをクリックして、インターネットへの接続を確保してから続行してください。 インターネットへの接続が回復すると次の画面が表示されますので 次へ ボタンをクリックして 続行します。

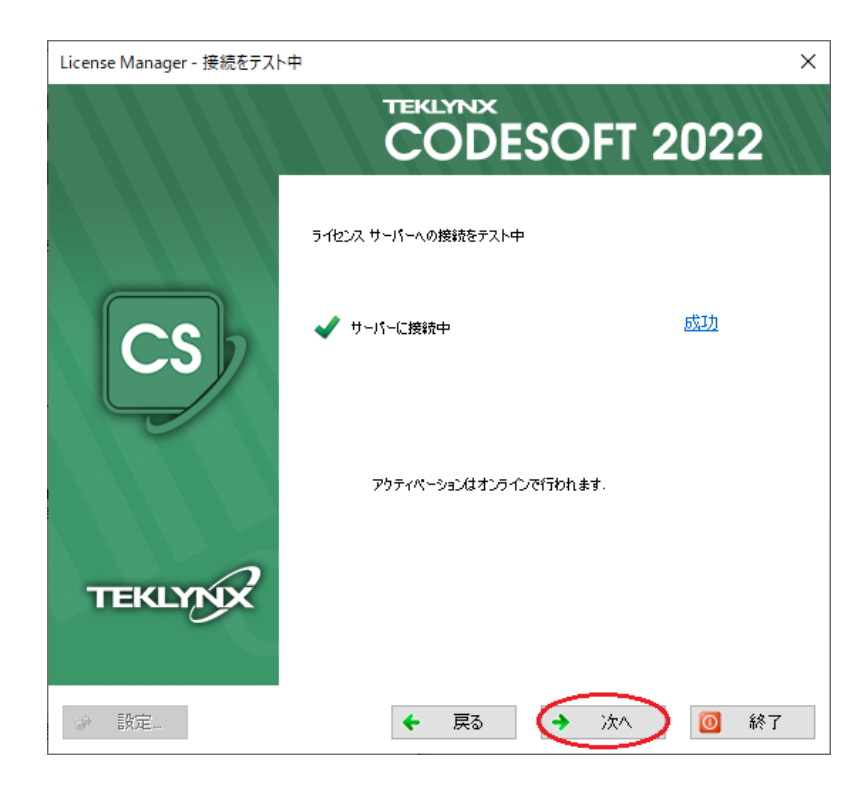

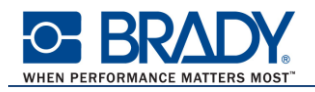

④ ユーザー情報を英語で入力し、「プライバシーポリシーを読み、同意しました」にチェックを付け て 次へ ボタンをクリックします。

(※日本語だと正しく登録されません。)

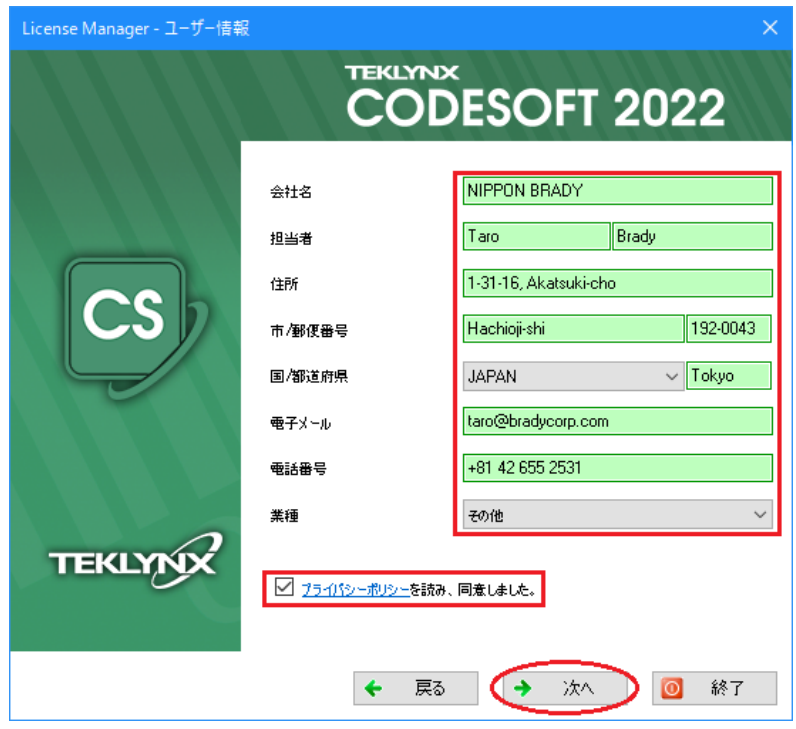

⑤ アクティベーションが完了したら、 終了 ボタンをクリックして終了します。

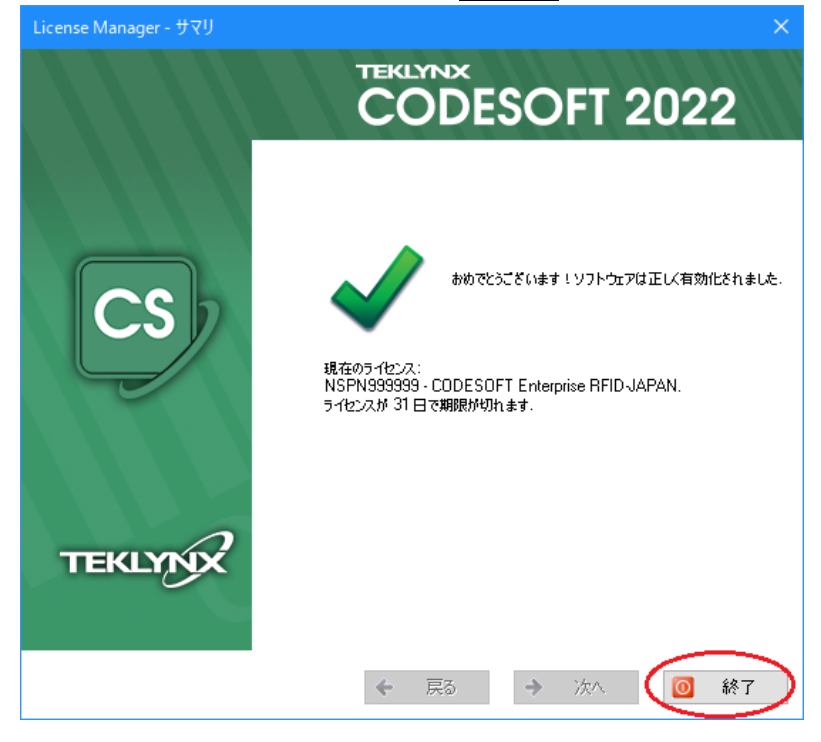

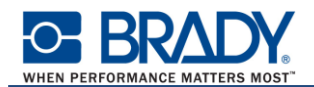

## ライセンスの転送手順

例えば、A パソコンでアクティベーションを行ったが、都合により B パソコンで CODESOFT を使用しな くてはならなくなった場合に、B パソコンでアクティベーションを行う前に、まず、A パソコンでライセンス を無効化する必要があります。そのあと、B パソコンでアクティベーションを行います。 この一連の操作を「ライセンスの転送」といいます。 ソフトウェアオンラインライセンスは 5 回までライセンスを転送することが可能です。 (メニューには「ライセンスの転送」と「ライセンスの無効化」がありますが、実質同じものです。)

ライセンスの転送または無効化は License Manager を使用して行います。 License Manager の起動方法は下記の通りです。

- スタートメニュー ⇒ TEKLYNX CODESOFT 2022 ⇒ CODESOFT 2022 License Manager
- ヘルプメニュー ⇒ このソフトウェアについて ⇒ バージョン情報ダイアログ ⇒ License Manager ボタン

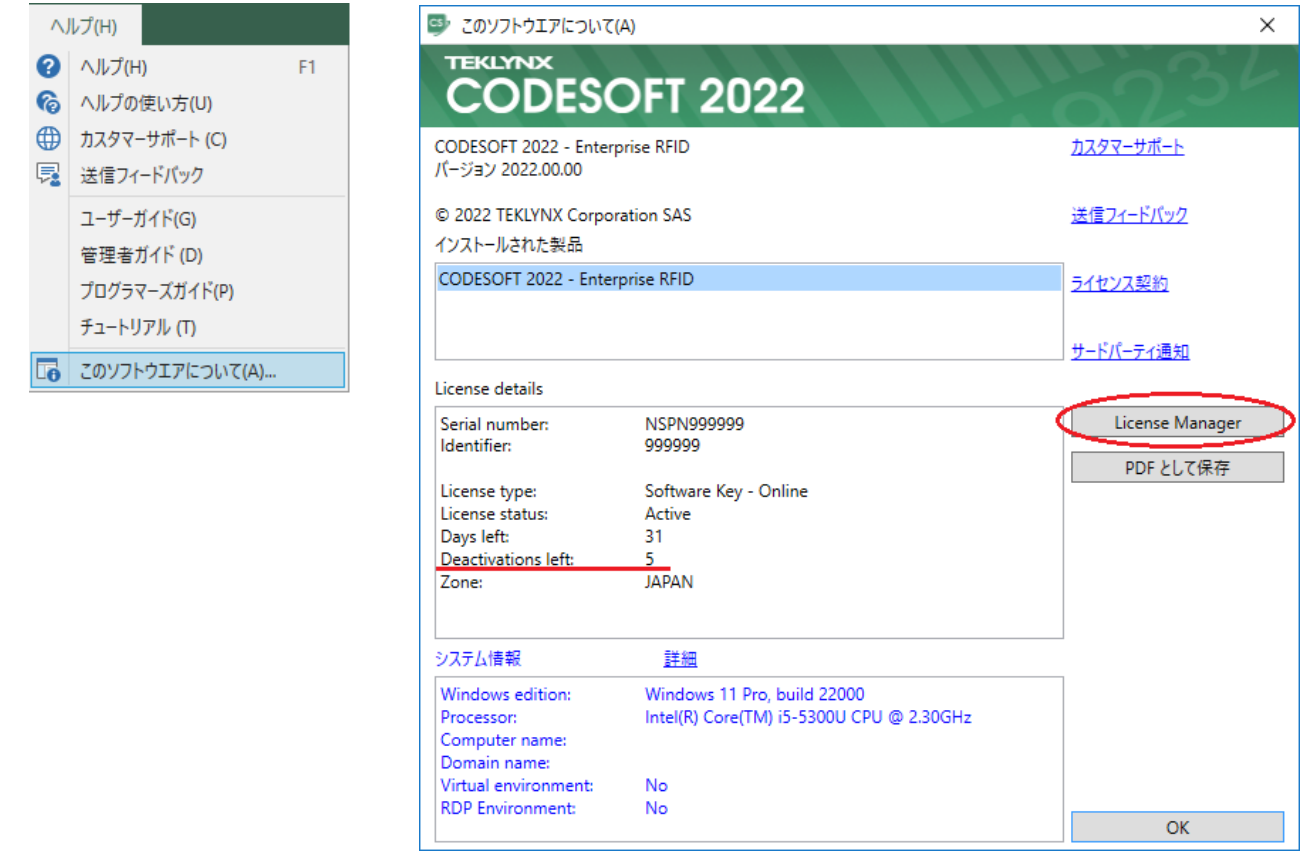

バージョン情報ダイアログの「Deactivations left」で転送(または無効化)の利用可能回数を確認するこ とができます。

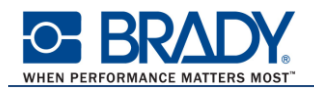

① 「ソフトウェアライセンスの転送」(または無効化)を選択します。 (内部処理は同じなのでどちらでも構いません。)

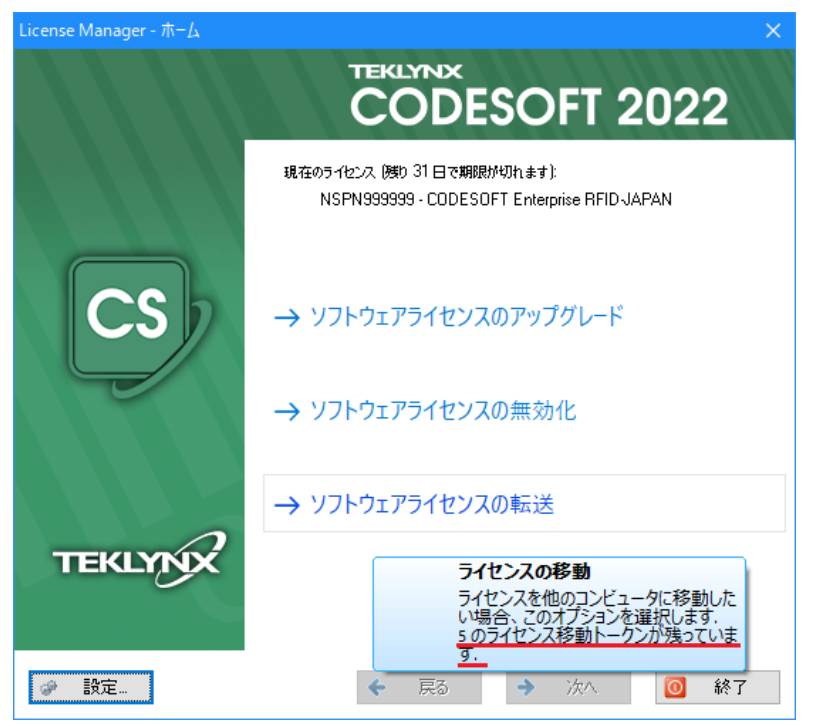

「ソフトウェアライセンスの転送」(または無効化)にマウスを合わせると転送(または無効 化)の利用可能回数を確認することができます。 (※インターネットに接続されている必要があります)

② 警告が表示されますので、続行する場合は OK ボタンをクリックします。

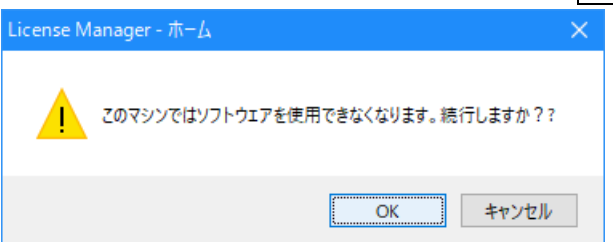

ライセンスの転送(または無効化)の利用可能回数が残っていない場合は下記の警告が 表示されます。

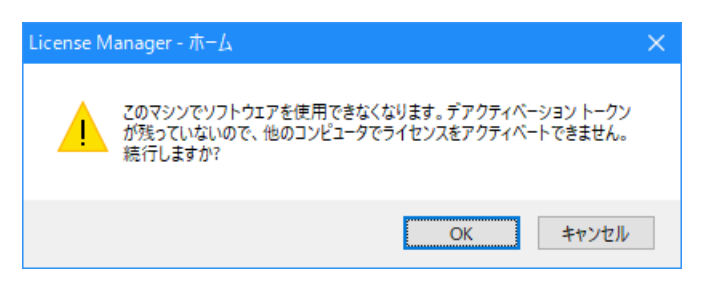

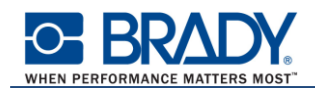

利用可能回数が残っていない状態で無効化を行った場合、再度有効化を実施すると下記 のエラーが表示されます。

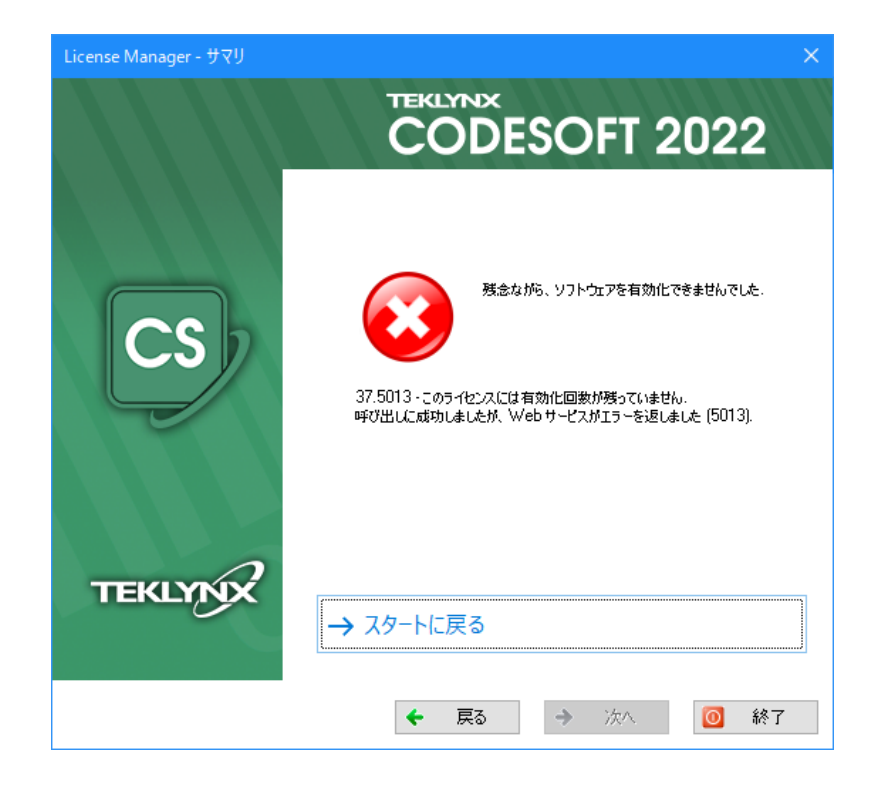

3 無効化が完了したら、 終了 ボタンをクリックして終了します。

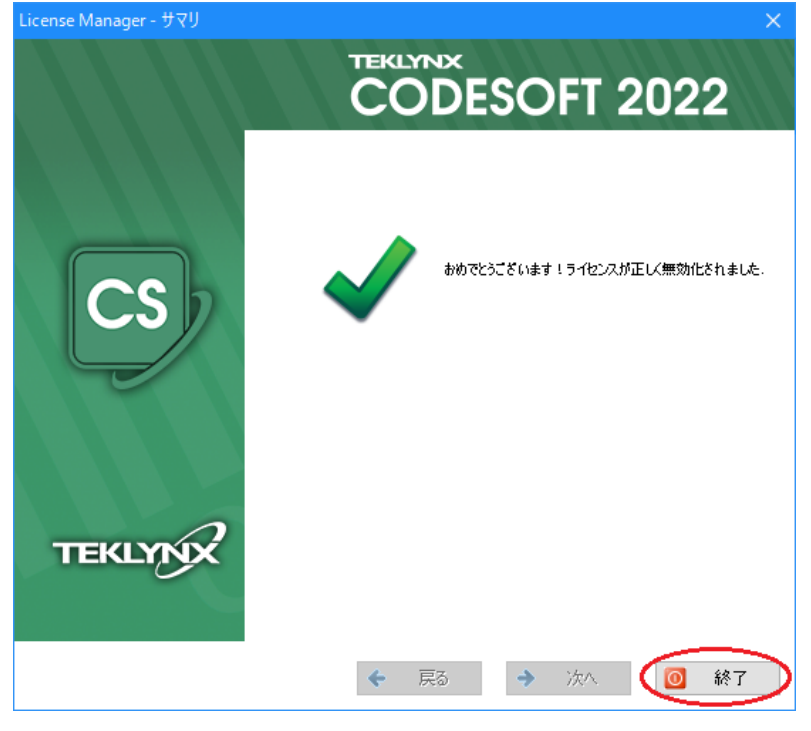